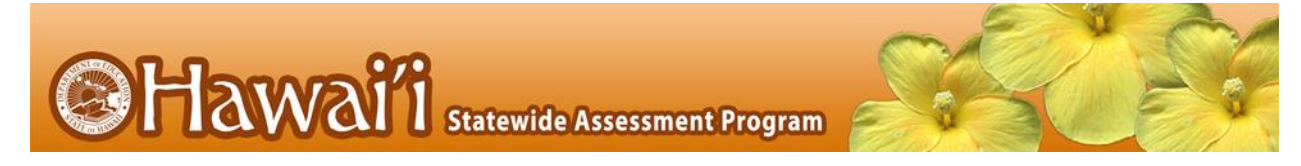

## **Printable Directions for Administration (with step-by-step guide)**

It is recommended that schools have at least one lab or mobile cart where all students in a single class can be assessed at the same time for ease of administration. A typical student will need two class periods of approximately 45 minutes, or about 90 minutes, to complete an online Hawai'i State Science (NGSS) Assessment or an End-of-Course Exam.

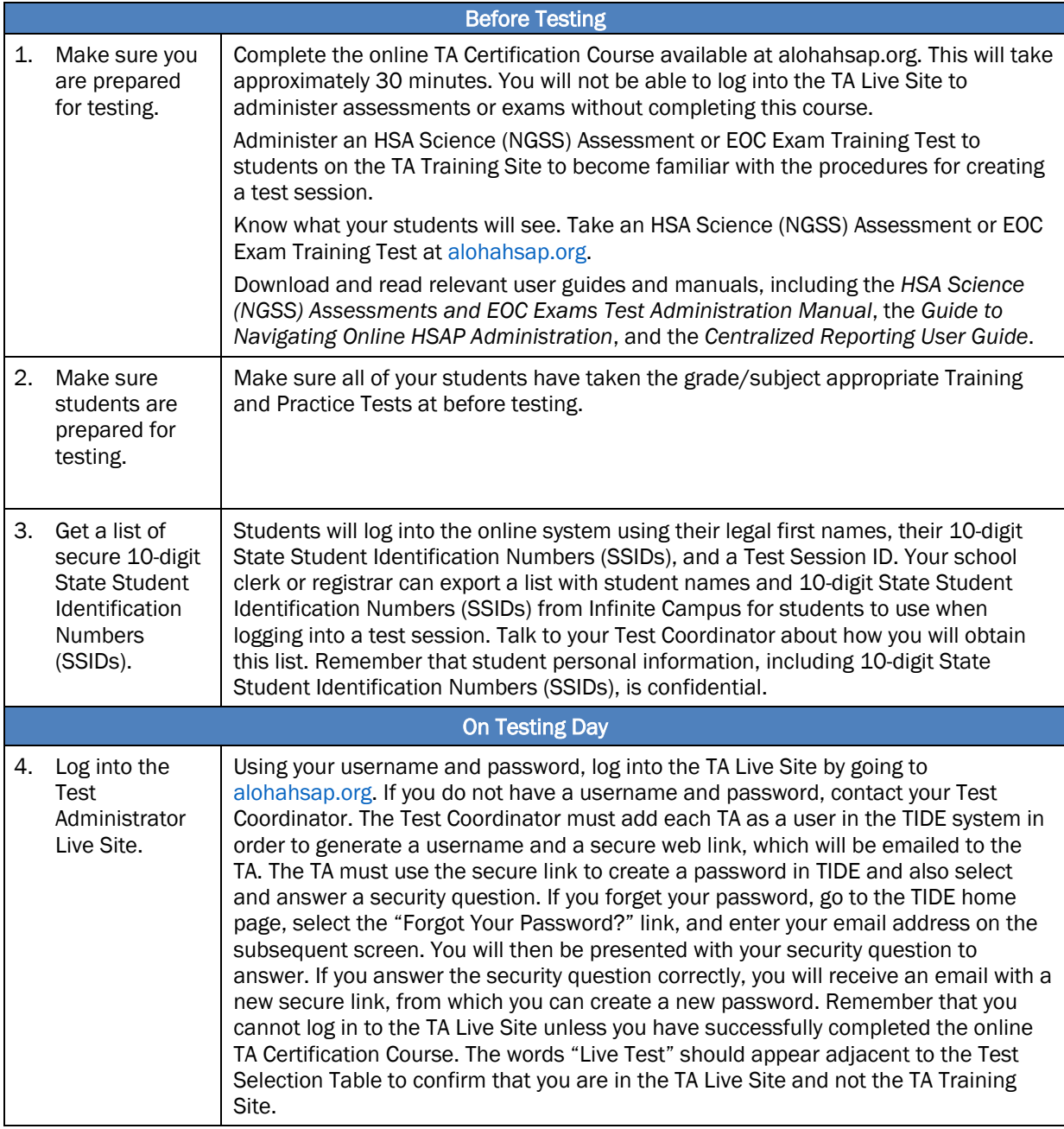

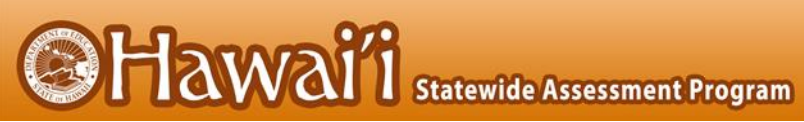

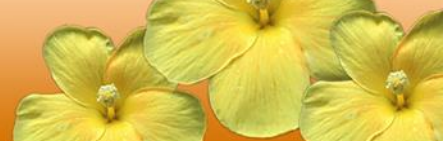

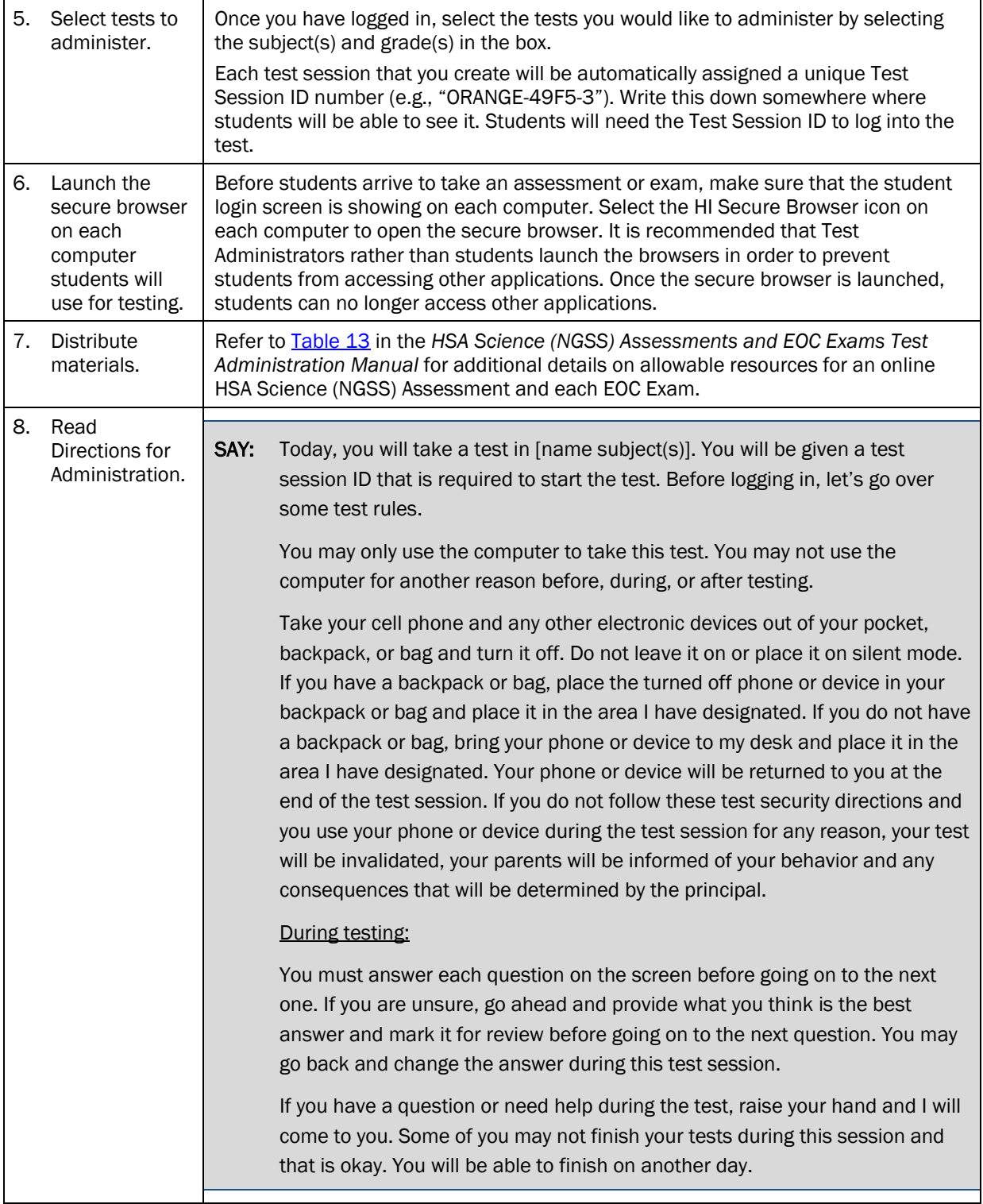

**Hawai** is statewide Assessment Program NOTE: If a school has a more stringent cell phone policy, then that policy may be stated in place of the minimum cell phone test security requirements stated above. NOTE: TAs may not limit the number of questions a student may answer during a test session. SAY: Please write your name on the scratch paper. I will collect all papers at the end of this session. [The following should be read for Algebra 1 and Algebra 2 ONLY] **SAY:** Please keep in mind that this test is divided into segments. When you get to the end of a segment, you will be prompted to review your answers before moving on. Once you move to the next segment, you will not be able to return to any of the questions in the previous segment. SAY: You may pause at any point in the test by selecting PAUSE after answering an item. Please raise your hand if you need a break and ask permission before selecting PAUSE. If you pause your test for more than 20 minutes, you will not be able to go back and change your answers, even the ones you marked for review. You may check your answers to any questions before you pause your test. Your answers need to be your own work. Please keep your eyes on your own test and remember, there should be no talking. If you still have a cell phone or an electronic device, please turn it off, raise your hand and I will come and collect it before the test begins. If you finish your test early, review your answers. Once you have done so, submit your test and log out. You must sit quietly in your seat until dismissed. You may not use the computer for any reason. We have [x] minutes to work on this test today. I will let you know when there are 10 minutes remaining in the session. Begin to log in now. 9. Approve Students can now log in using their first names, 10-digit State Student Identification students for Numbers (SSIDs), and Session ID. After students log in, you will see a box in the testing. upper right corner that tells you which students have signed in and are waiting for your approval. Students cannot proceed to their test without the approval of the Test Administrator. Select the "Approvals" button in the upper right corner of the page to approve the waiting students. After carefully checking each student's designated supports and accommodations, and opportunity number for the online HSA Science (NGSS) Assessment, you can select the "Approve" button for each individual student. Or you can select the "Approve All" button to approve all of your students at once. Be careful using the "Approve All" feature. If you approve a student or group of students for the wrong online HSA Science (NGSS) Assessment opportunity number,

**Hawai** is Statewide Assessment Program

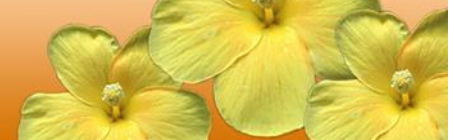

this opportunity cannot be reset for administration on a later date during the testing window. The student or group of students must complete this online HSA Science (NGSS) Assessment opportunity within 45 calendar days after they are approved to begin the assessment.

SAY: Now we are ready to log in. Once you have logged in, you will have to wait for me to approve the test before you start. I'll be checking that you have correctly entered the test session ID and other information.

 Enter your legal first name, not your nickname, followed by your SSID number. Then enter the test session ID. Raise your hand if you need help typing this information on your keyboard.

Please do not share your SSID with anyone. This is private information.

Now select "Sign In." Once you have successfully logged in, you will see a screen with your first name and other information about you. If all of the information on your screen is correct, select YES to continue. If any of the information is incorrect, please raise your hand and show me what is incorrect.

On the next screen, select the [INSERT NAME OF TEST (i.e., HSA Science (NGSS) Assessment)], and then select START TEST. After you have selected your test, you will see a screen with a moving bar and message saying that you are waiting for Test Administrator approval. This step helps ensure that you are taking the correct test. Please wait quietly while I verify each of your tests.

After I approve you to begin testing, you will see a screen asking you to check your test content area and settings. If all the information is correct, you may select YES, START MY TEST. If any of it is incorrect, please raise your hand.

## [The following should be read for students testing in HSA Science or Biology 1]

- SAY: Next you may see a screen that prompts you to verify that the sound and video player on your computer is working. If you do, put your headsets on and select the play icon in the center of the video screen to play the short video and hear the sound. If the video plays and you hear the sound, select [I could play the video and sound]. If not, raise your hand.
- SAY: Before your test appears, you will see a tutorial page listing the test tools and buttons that you may use during the test or that will appear on the test. Please read this carefully. You can also find this information during your test by selecting the HELP button in the top right corner. When you are ready to begin your test, select BEGIN TEST NOW at the bottom of the page.

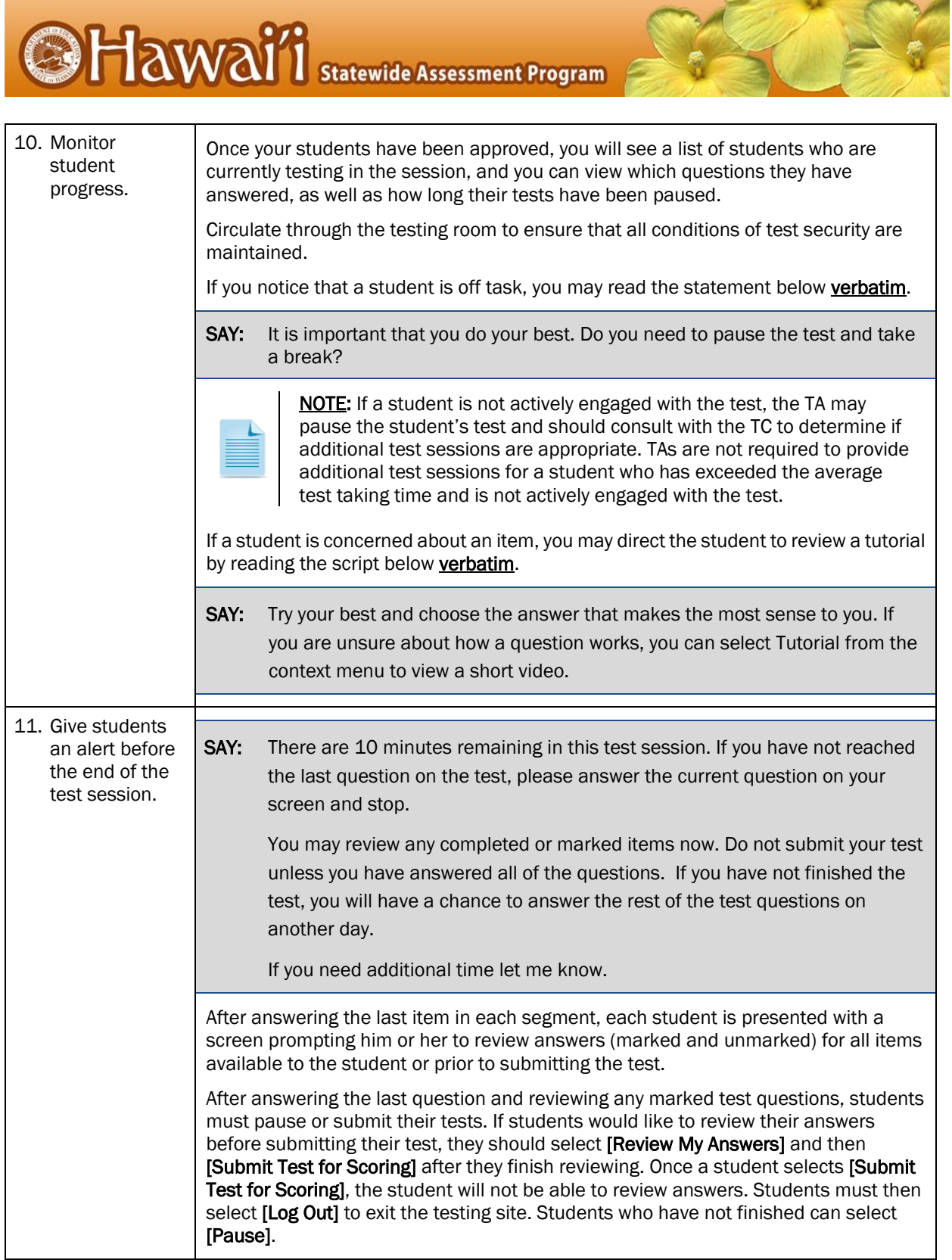

**The Comment of Comment Comment Comment Comment Comment Comment Comment Comment Comment Comment Comment Comment** 

 $\frac{1}{2}$ 

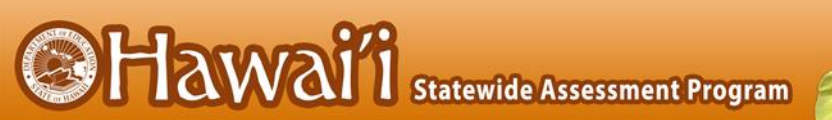

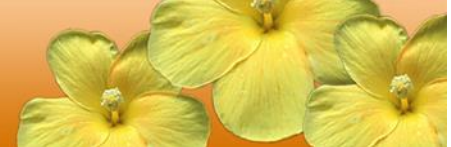

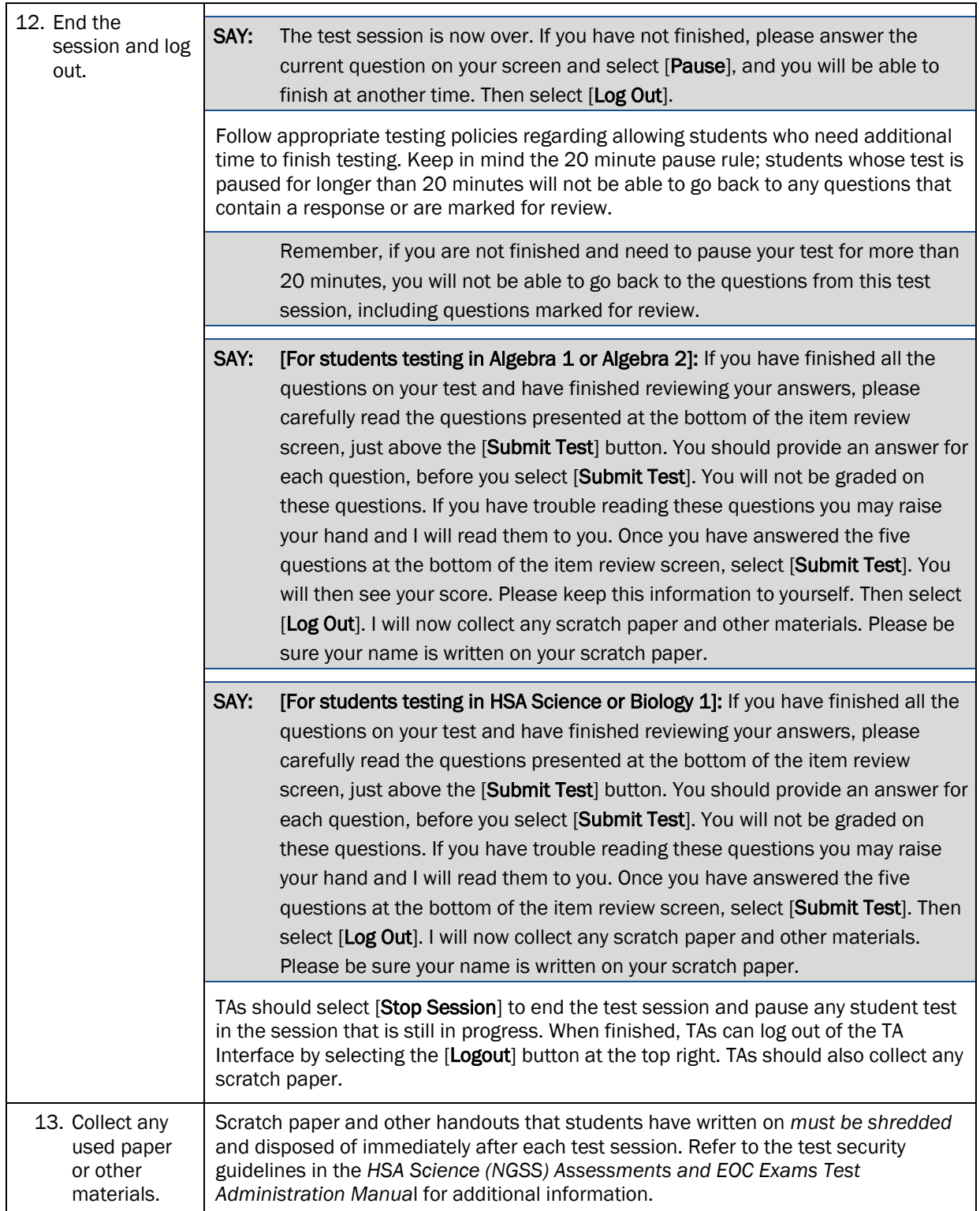